## 10.4 Extended Focus

## General

The **Extended Focus** function is available as an optional module for AxioVision. This function enables you to display the sharp areas of different focus positions of your sample in a single image.

Essentially, the **Extended Focus** module is operated interactively. You do not need a motorized microscope. Several images are acquired at different focus positions. The sharp areas are extracted from each of the images and automatically combined. You immediately obtain a sharp 2D image. The individual images of the different focus positions are not saved, but are combined straight away. The focus is driven manually across the entire zrange until all the details have been displayed sharply. There are no specifications, recommendations or formulae that say how many images have to be acquired or how large the distance between two focus positions should be. This always depends on the sample in question. Generally speaking, it can be said that it is better to acquire too many images than too few.

Alternatively, an image with extended depth of field can also be calculated using a z-stack. To do this, you need a z-stack image, the acquisition of which requires a motorized microscope and the **Z-Stack** module (see also section 10.8 "z-stack images").

## Acquiring images with Extended Focus

The **Extended Focus** function can be run via the work area on the left of the AxioVision window. If the work area is not displayed, activate it using the

Standard toolbar Workarea

Alternatively, select the **Windows** function in the **View** menu and then select the **Workarea** entry.

NOTES:

- The work area may in fact be open but covered by the workflows. If that is the case, simply click on the Workarea tab at the bottom of the work area
- Switch the light path to the camera. Open the live image window by clicking on the live image icon in the **Standard** toolbar. Alternatively, select the **Live** function in the **Acquisition** menu.

この Live

In the work area select Extended Focus Acquisition.

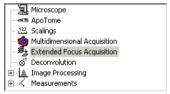

- Extended Focus Acquis Son Select Illumination. ≻ Parameters Output ExtendedFocusGrabImage  $\geq$ Make sure that the **True** setting is active Illumination Transmitted/Fluorescer 🔻 for IstFirst. IsFirst True NOTES: **Yes** creates a new resulting image. If one already exists it is overwritten.
- Click on Start to acquire the first image.
- Now go to the next focus position.
- Make sure that False is now set for the IstFirst parameter (this normally happens automatically once the first image has been acquired).
- Click on Start to acquire the next image.

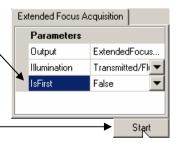

Start

NOTES:

- The image of the second focus position is now automatically combined with the first image.
- You can now acquire further images until the result is satisfactory.
- If results are not satisfactory you can also test the other type of illumination. In many cases the result is then improved.

## Using z-stack images for Extended Focus

Activate the image to which Focus.zvi Intmeas.zvi ScaleX5x.bmp you would like to apply the Extended Focus function. To do this, click on the image or select it via the tabs at the top of the document area. Now select the Extended Processing Annotations Archive Measure Too Focus function in the Adjust ĊD. Ш А Snap Scale bar Text Processing menu. Geometric ٠ Smooth ۲ ۲ Sharpen Edges Morphology ۲ Arithmetics ۲ Utilities ۲ 5 Extended Focus Extended Focus The two thumbnails show the  $\triangleright$ original image (left) and the R resulting image (right). Q To select a specific frame, you R can magnify, choose any frame from, or reduce the thumbnails Q

Close

> Select Illumination.-

|             | Parameters   |                    |   |
|-------------|--------------|--------------------|---|
| $\setminus$ | Input        | Focus.zvi          |   |
|             | Output       | ExtendedFocusImage |   |
|             | Illumination | Reflected          | - |

- Click on Start to check the result.
- Now click on Close to exit the function.

Automatic Preview

Start